## **How Do I Submit a Security Request for My Employee?**

## Navigation

Follow this procedure if you wish to request security changes/access for an employee for OneUSG Connect.

- 1. Log into OneUSG Connect.
- 2. From **Manager Self Service**, click the **My Team** tile.
- 3. Locate the employee you wish to request a security change for and click the green **action** button (located next to their name).
- 4. Click **Forms**.
- 5. Click **Submit Security Request**.
- 6. On the **Security Request** page, verify the employee you wish to request the security for is listed.
- 7. Select or enter the **Effective Date** of this security request.
- 8. Enter the **Reason**. Note that this field is limited to 30 characters.
- 9. In the **Specific Role** section, click the **look up** icon for the first field. Search for and select the **security role**.
	- a. To request additional security roles, click the **Add a Row** (**+**) icon.
	- b. Search for and select another security role.
- 10. If selecting **Query Level** access, select one of the following:
	- a. Create
	- b. Public (can create public queries)
	- c. Private (can only create private queries)
	- d. Review (can only review queries)
- 11. Indicate if you are requesting the employee be able to **Query Sensitive**

## **Data**.

12. Indicate if you are requesting the employee have **PII Data Access** (Personal Identifying Information).

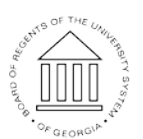

**UNIVERSITY SYSTEM** OF GEORGIA

Page 1 **C2017 University System of Georgia. All Rights Reserved** 

- 13. Indicate if you are requesting the employee be granted **Correction Mode**.
- 14. Answer **Yes** if you are requesting the employee to be a Security Administrator.
- 15. Answer **Yes** if you are requesting the employee to be a Workflow Administrator.
- 16. Indicate the **HR** Business Unit for this employee.
- 17. Using the **From Department**/**To Department** dropdowns, you can request a specific department range the employee will have access to.
- 18. Click **Next** in the upper right corner.
- 19. In the **Comments** field, enter comments to support the security request.
- 20. To add supporting documentation, click the **Add Attachment** button.
	- a. Click **My Device**.
	- b. Locate and select the attachment(s).
	- c. Click **Upload**.
	- d. Click **Done**.
- 21. Click the **Submit** button.
- 22. On the confirmation page, you will see your pending request as well as the next approver in the chain.

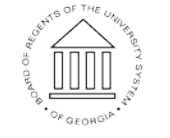

**UNIVERSITY SYSTEM** OF GEORGIA